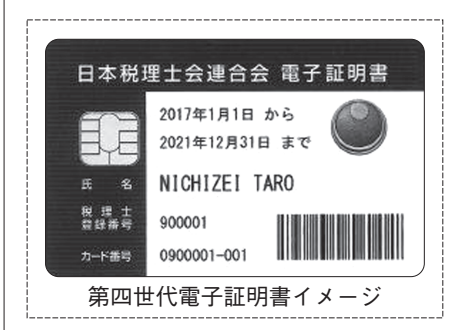

受領書送信マニュアル

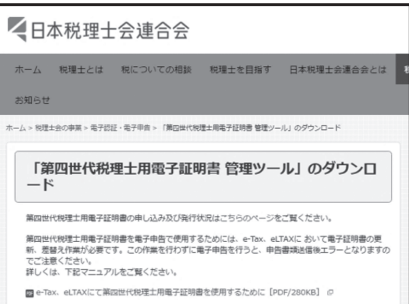

# **第四世代電子証明書の取得手続きをお忘れなく!**

# **情報システム委員会委員 小倉 修**

他会では既に開始されている第 四世代税理士用電子証明書(以下 「ICカード」という。)の配布が、 本会でも4月から開始されます。 情報通2月号でも事前準備のお 知らせを掲載しましたが、今月号 では具体的な手続き方法をお知ら せします。

## **1.手続きの手順**

①ICカード利用申込書が事務所宛に送付される。

②会員は自身の住民票と印鑑証明書を各1通取得する。

- ③送付されてきた申込書に必要事項を記入、実印を押印の上、取得した住 民票と印鑑証明書を同封して日本税理士会連合会(以下「日税連」とい う。)へ送付する。
- ④事務所宛に、ICカードが所轄郵便局に到着した旨の通知書が送付され る(郵便局での保管は概ね10日間)。
- ⑤郵便局にてICカードを取得する(本人確認証明書を持参し、税理士本 人が受領する)。

以上が手続きの概要ですが、その他注意点についての詳細は「案内版」 23面に掲載されている「第四世代電子証明書の取得手続きに関するお知ら せ」をご覧ください。

## **2.ICカード取得後の作業**

無事ICカードを取得しましたら、今度はICカードを使えるようにする ための作業が必要です。日税連ホームページ(http://www.nichizeiren.or. jp/) の該当箇所から、ICカードを利用出来るようにする「証明書管理ツ ール」というソフトウエアをダウンロードし、事務所のパソコンにインス トールします。以下、ホームページから該当部分を表示して説明します。

#### **⑴ 日税連ホームページへアクセス**

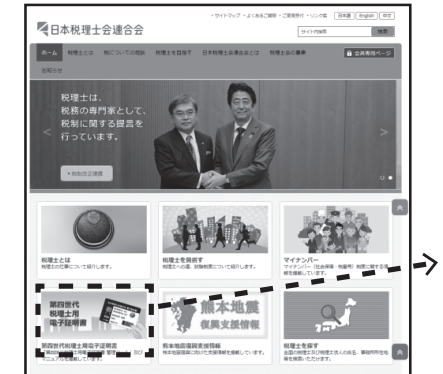

トップページの左下に「第四世 代税理士用電子証明書」と表記さ れたバナー(下図)がありますの で、こちらをクリックします。

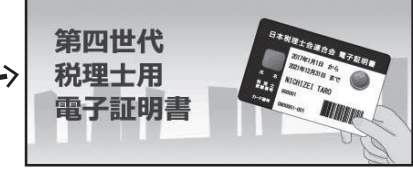

## **⑵ バナーをクリックし、ダウンロードページを表示**

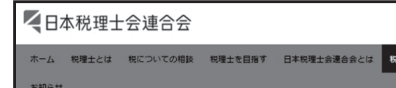

左のページが表示されましたら中 央にある「第四世代税理士用電子 証明書管理ツール ダウンロー

**⑶ 会員専用ページID・パスワードを入力し、ダウンロードを開始** IDとパスワードの入力を求めるウィンドウが表示されましたら、日税 連の会員ページアクセス用IDとパスワードを入力してください。 IDとパスワードを入力すると、ソフトウエアをダウンロードする指示 があります。そこで「実行」を選択すると、ソフトウエアのダウンロード が始まります。

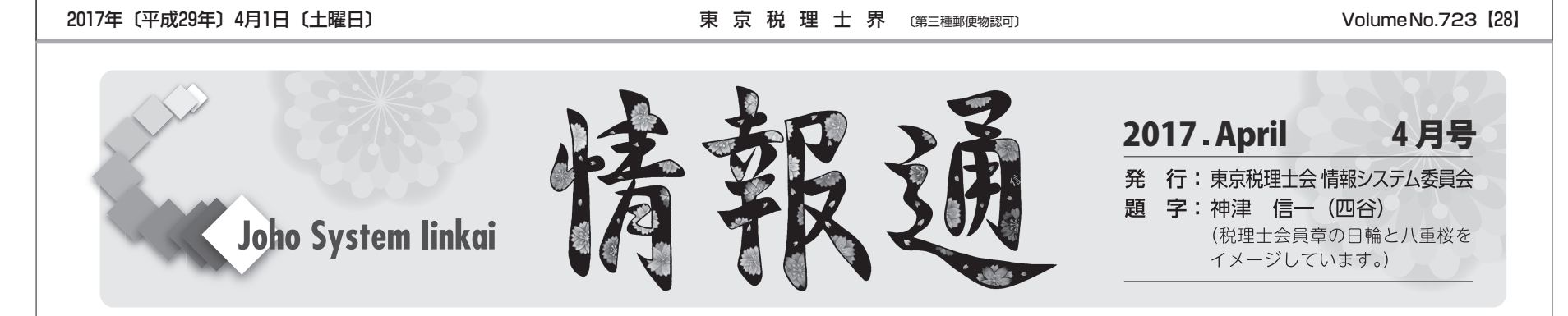

### **⑷ 受領書オンライン送信手続きを実行**

電子証明書管理ツールのダウン ロードが完了すると、左図1のウ ィンドウが表示され、引き続き「電 子証明書受領書オンライン送信手 続き」が開始されます。

この手続きにおいて、電子証明 書の暗証番号(PINコード)を入 力する必要がありますので、IC カードに同封されている書類「【暗 証番号のお知らせ】」をご用意の 上作業を行ってください。

なお、この時ICカードリーダ ライタが接続されていない場合 は、左図2のようなエラーメッセ ージが表示されますが、「続行」 を選択し、ソフトウエアのインス トールのみ完了させることも出来 ます。その場合は、後日ICカー ドリーダライタの準備ができまし たらスタートメニューから「第四 世代税理士用電子証明書管理」を 起動し、受領書の送信を完了させ てください。

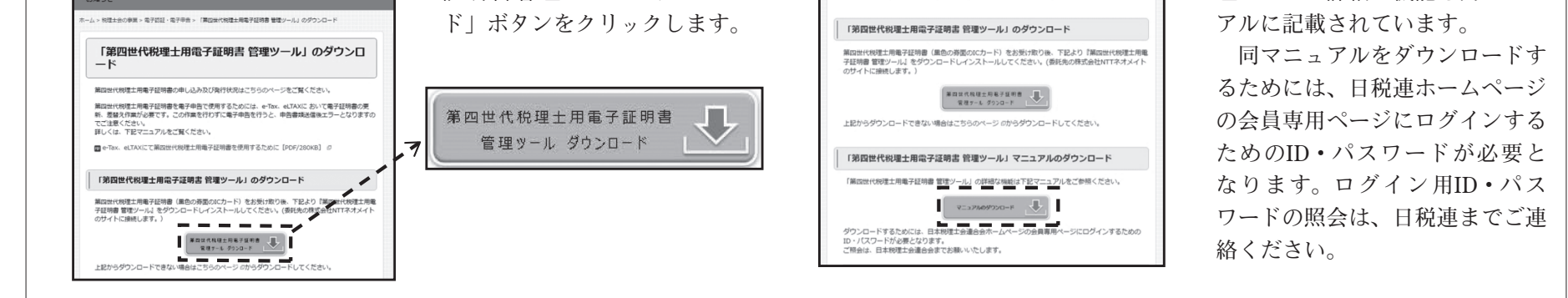

受領書送信の手順等につきまし ては、ICカードに同封される「受 領書送信マニュアル(左図)」も ご参照ください。

お使いのパソコンに新しい管理 ツールがインストールされ無事に 電子証明書の認証を済ませ、上記 受領書を日税連に送付すると作業 完了です。

一通り図を交えて説明しました が、不明な点などありましたら、日 税連ホームページに掲載されてい る第四世代電子証明書の取得手続 きのマニュアルもご参照ください。

2.の⑵で表示したページから閲 覧できます。また、電子証明書管 理ツールの詳細な機能も同マニュ

<ID・パスワードお問い合わせ先> 日本税理士会連合会 宛 FAX:03(5435)0941(必ず氏名、登録番号、事務所FAX番号、件 名(「ホームページID・パスワードの件」など)を記載してください。)

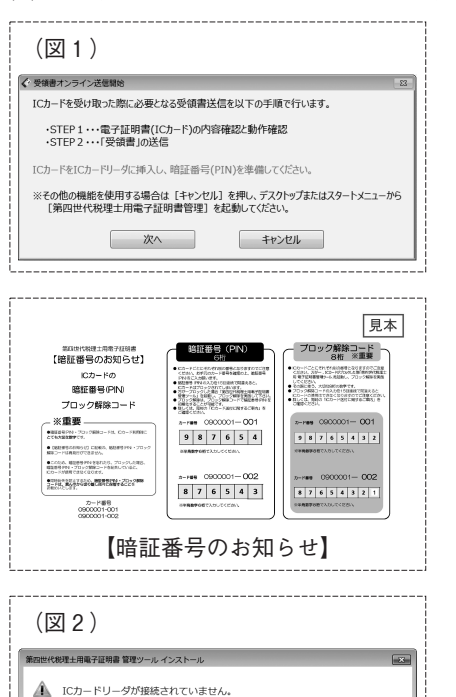

下記リンク先の説明に従い、事前にICカードリーダのセットアップを行うことを<br>推奨します。 メーカードライバー一覧へ にカードリーダのセットアップを行わずにインストールを行う場合は [続行] を、<br>インストールを中断する場合は [キャンセル] をクリックしてください。 -- 続行 -- キャンセル

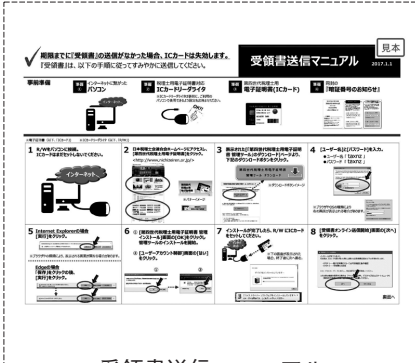